# INSTRUKCJA

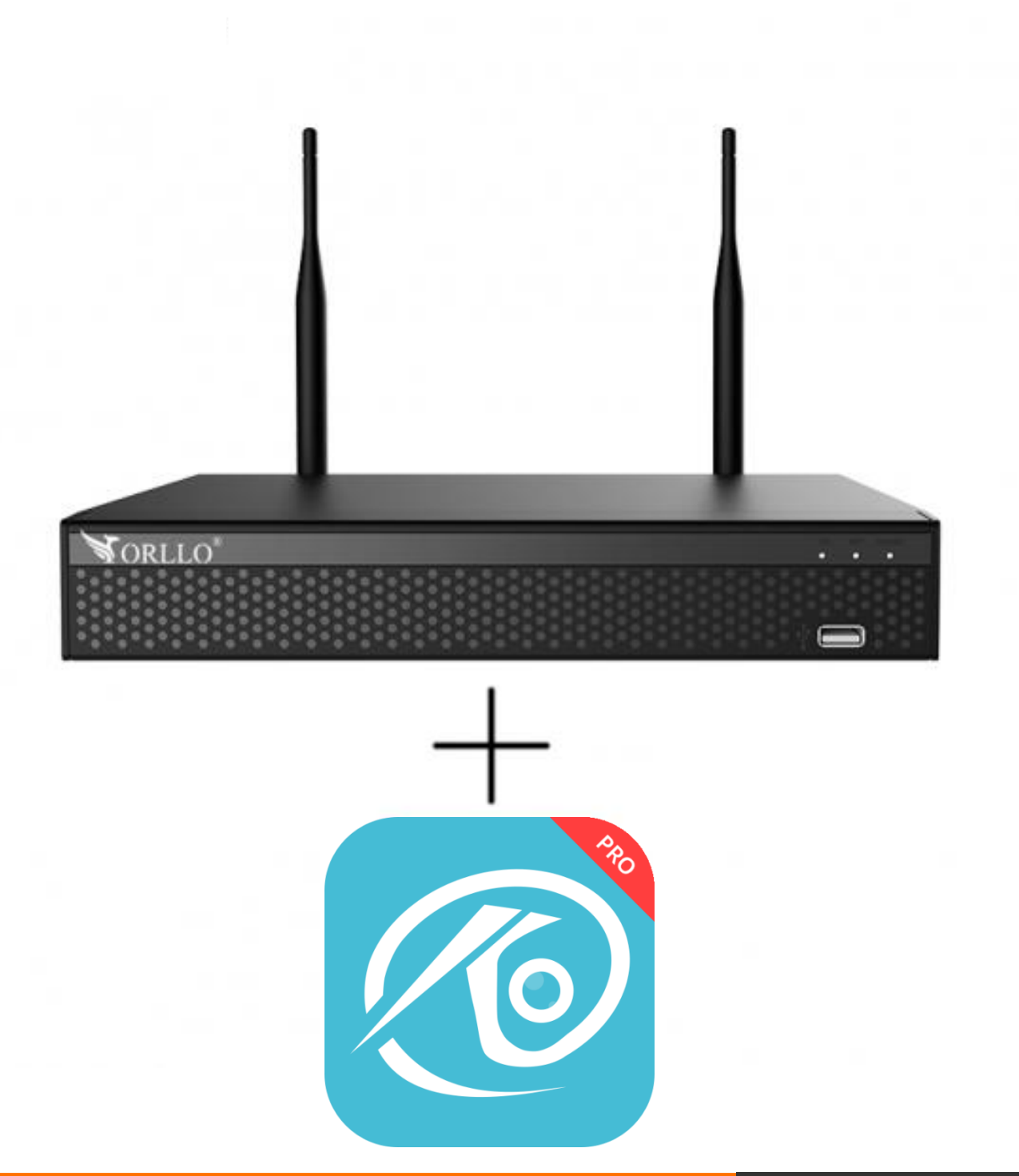

1 [www.orllo.pl](https://orllo.pl/)us.com **INSTRUKCJA DODANIA DOWOLNEJ KAMERY WSPÓŁPRACUJĄCEJ Z O-KAM PRO**

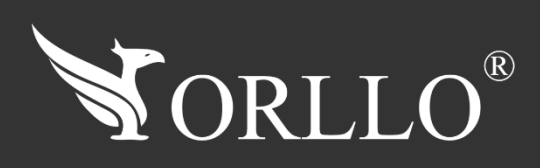

Wszystkie informacje zawarte w niniejszej Instrukcji obsługi są aktualne na dzień jej wydania. Firma ORLLO zastrzega sobie prawo do dokonywania zmian w dowolnym momencie, zgodnie z polityką ciągłego udoskonalania wytwarzanych kamer.

W Instrukcji mogą znajdować się fragmenty, które nie dotyczą konkretnego egzemplarza kamery.

W tej instrukcji dowiesz się jak dodać do nagrywarki dowolną kamerę współpracującą z aplikacją mobilną O-KAM PRO. Przed rozpoczęciem zajrzyj na stronę <https://orllo.pl/download> i upewnij się, że twoja kamera używa tej aplikacji i czy w specyfikacji technicznej twojej kamery jest wsparcie dla protokołu ONVIF. Bez spełnienia tych dwóch warunków dodanie do nagrywarki nie będzie możliwe.

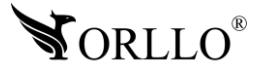

## **1. DODANIE KAMERY DO APLIKACJI O-KAM PRO**

Pierwszym krokiem, który musisz wykonać to skonfigurowanie kamery z aplikacją O-KAM PRO. Aby dowiedzieć się w jaki sposób wykonać tą operację, odwiedź stronę <https://orllo.pl/download> odszukaj model swojej kamery, a następnie w instrukcji odszukaj zakładkę związaną z konfiguracją kamery

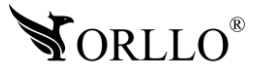

### **2. NADAWANIE HASŁA KAMERZE W APLICKACJI O-KAM PRO**

Aby przejść do konfiguracji hasła, należy dodać do aplikacji mobilnej kamerę, następnie przejść do Ustawień kamery, wybrać zakładkę **Ustawienia i inne** -> **Ustaw hasło ONVIF**, włączyć hasło poprzez przesunięcie palcem suwaka (do koloru zielonego), oraz wprowadzenie go i zatwierdzenie niebieskim przyciskiem **Potwierdź**. Szary przycisk oznacza błędnie wprowadzone hasło. Hasło powinno zawierać od 8 do 31 znaków.

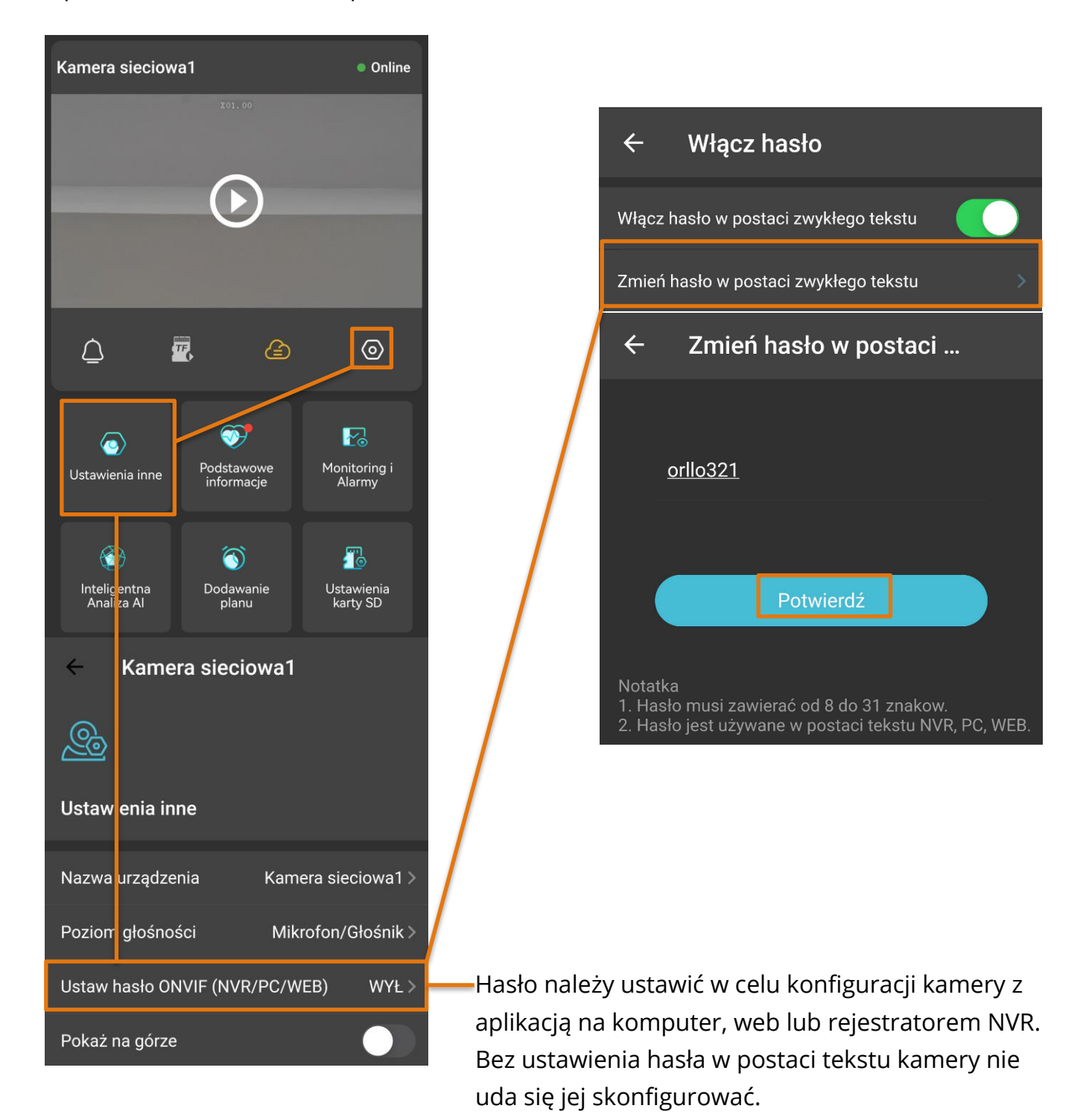

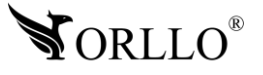

## <sup>4</sup> [www.orllo.pl](https://orllo.pl/)

### **3. DODAWANIE KAMERY DO REJESTRATORA**

Jeżeli kamery, które zamierzasz skonfigurować posiadają protokół ONVIF możesz dodać je ręcznie. Aby to zrobić podłącz kamery do zasilania oraz sieci, w której znajduje się rejestrator. Następnie z menu głównego rejestratora, należy przejść do zakładki **Kanał -> Kamera**, i wybrać funkcję **Dodaj ręcznie.** 

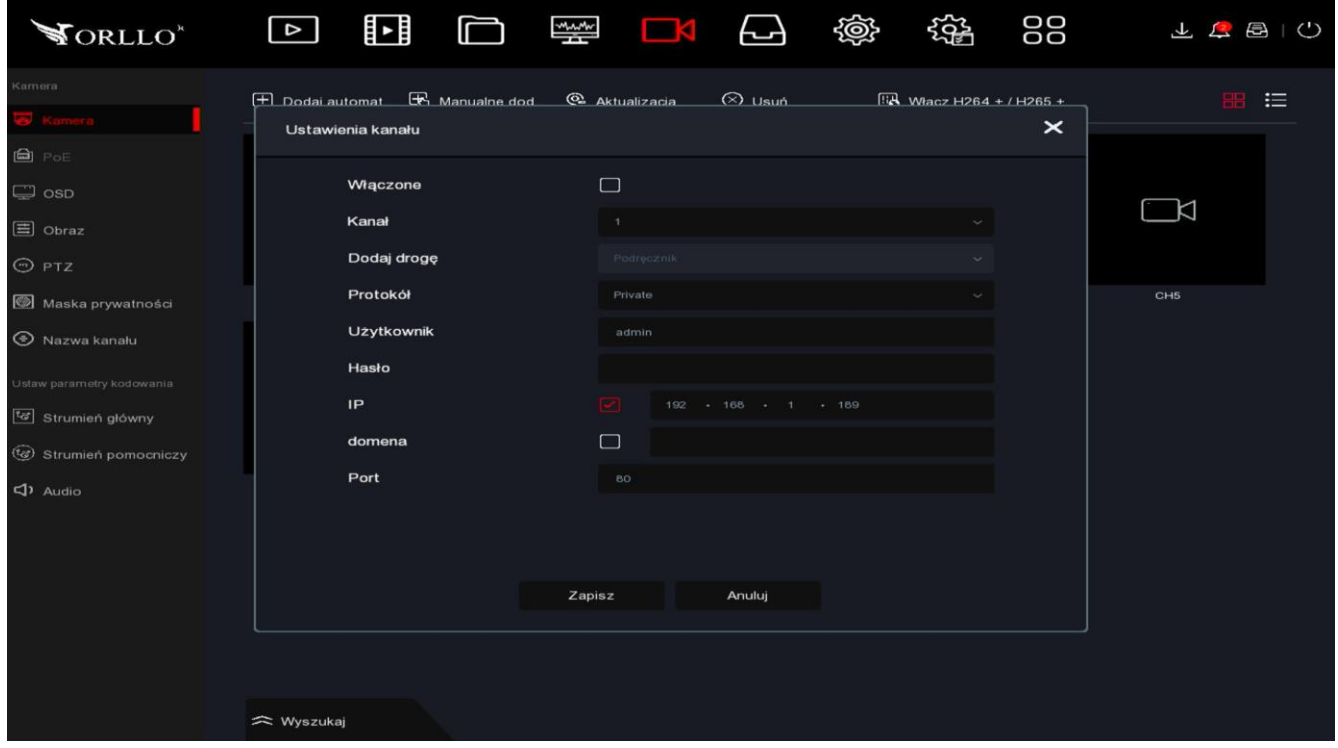

#### **Uzupełnij dane:**

- Zaznacz opcję włącz.
- Wybierz kanał, na którym ma być dodana kamera.
- Wybierz drogę dodawania (ONVIF).
- Wybierz protokół sieciowy na podstawie, którego kamera zostanie dodana.
- Wprowadź nazwę użytkownika dla kamery (admin).
- Wprowadź hasło kamery (nadane w aplikacji).
- Wprowadź adres IP kamery np. wyszukany przez program IP Camera Finder
- Wprowadź nr. Portu na którym działa kamera (dla ONVIF zazwyczaj 10080 lub 80).

Jeśli kamera pojawi się na ustawionym przez nas kanale z napisem **Połączono** to konfiguracja przebiegła pomyślnie.

link do pobrania programu na PC Windows: [https://orllo.pl/instrukcje/IP%20Camera%20Finder.rar,](https://orllo.pl/instrukcje/IP%20Camera%20Finder.rar)

link do pobrania programu na PC MAC: [https://orllo.pl/instrukcje/app-Find-T-Mac.zip,](https://orllo.pl/instrukcje/app-Find-T-Mac.zip)

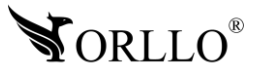

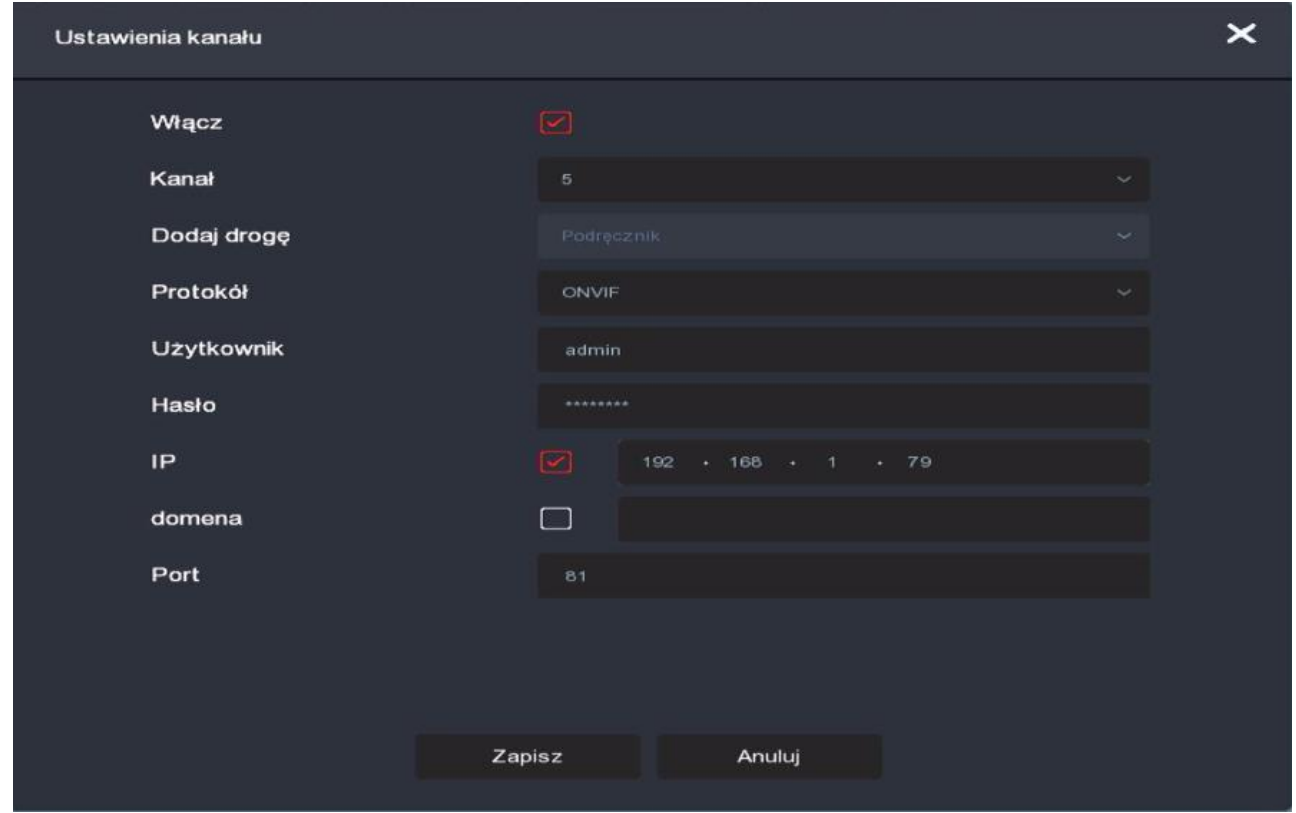

Po przeprowadzeniu poprawnej konfiguracji na wybranym przez ciebie kanale powinien ukazać się podgląd z kamery.

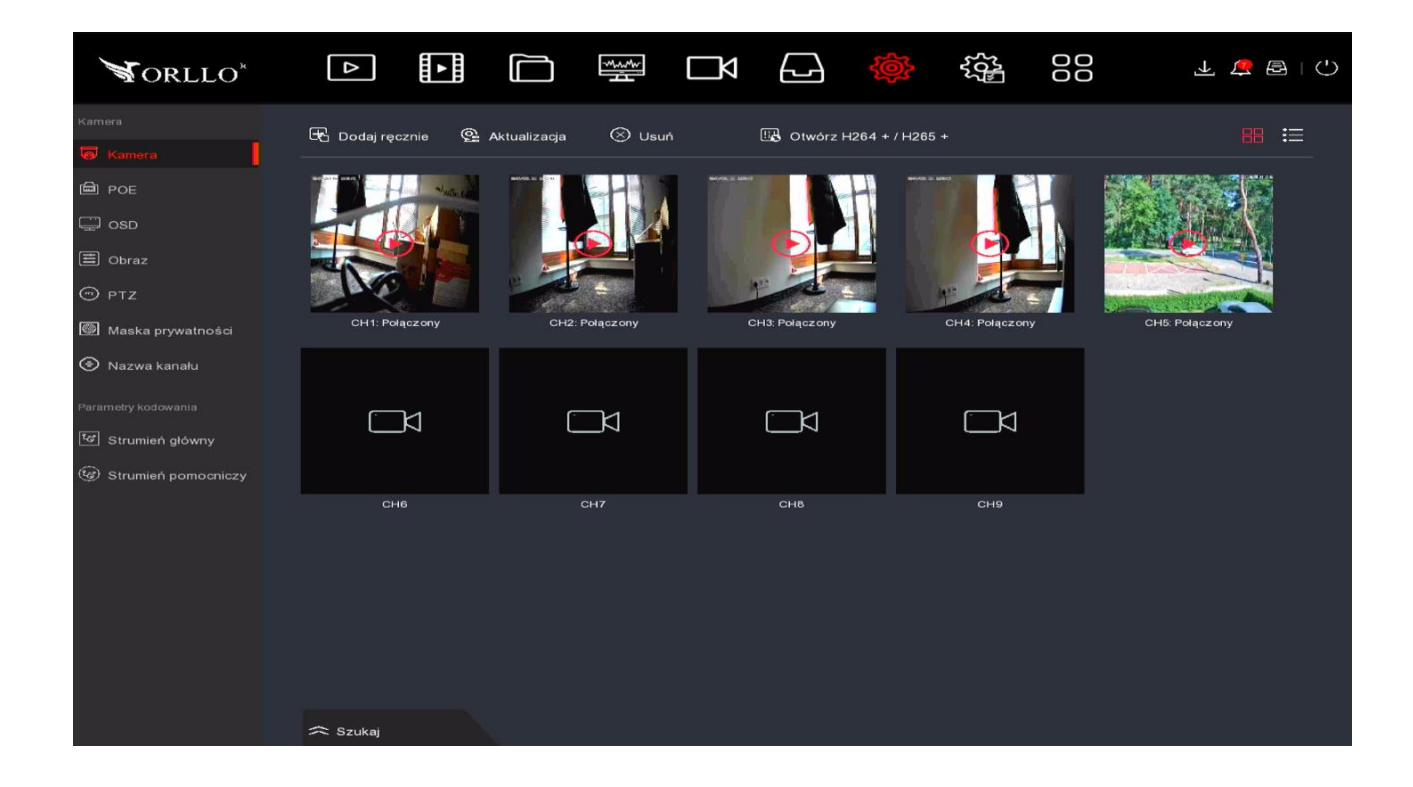

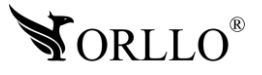

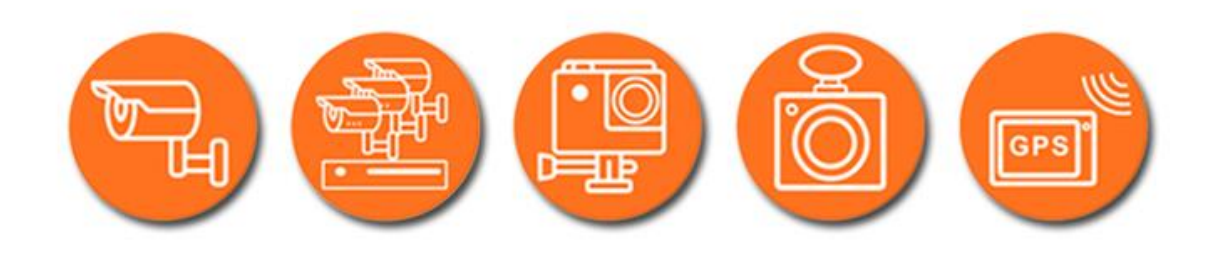

## Dziękujemy za wybór naszego produktu. **Życzymy przyjemnego użytkowania**

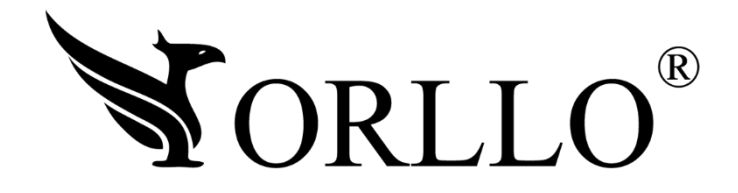

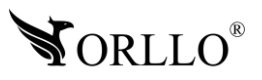

<sup>7</sup> [www.orllo.pl](https://orllo.pl/)